# Comment gérer les dossiers dans l'Explorateur de Fichiers

## Mini Capsule présentée par Monsieur Germain Tremblay

## Rencontre Zoom du mercredi 14 février 2024

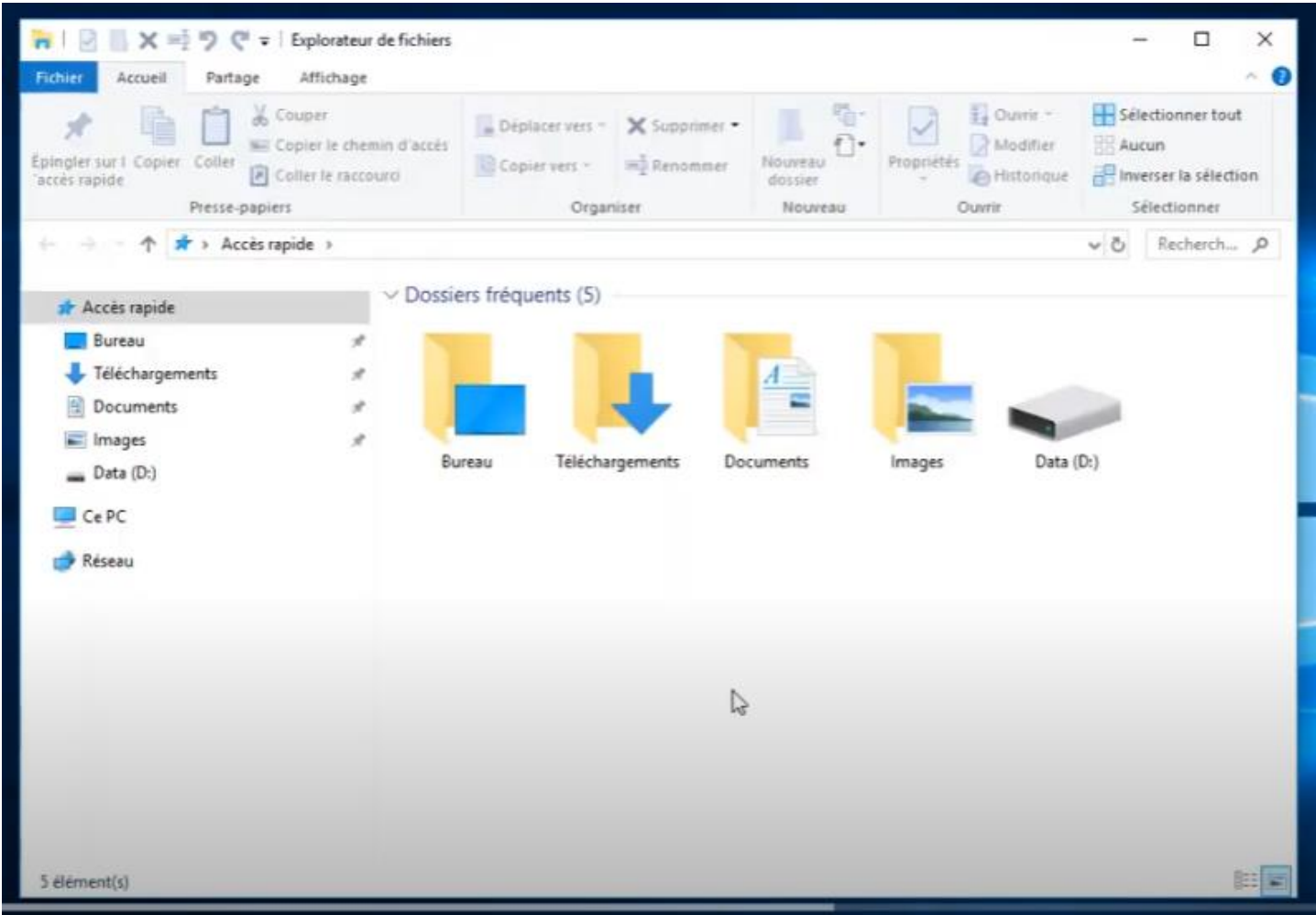

Vidéos en français sur YouTube :

Quelques titres … mais il y en a beaucoup plus : simplement dans la barre de recherche YouTube, demander : « Comment gérer les dossiers dans l'Explorateur de Fichiers »

- 1) Titre : Windows : L'Explorateur de fichiers
	- a. Lien YouTube: <https://www.youtube.com/watch?v=lzreYfoINFQ>
- 2) Titre: Comprendre l'Explorateur Windows 10
	- a. Lien YouTube: <https://www.youtube.com/watch?v=Rv18zn91Rv8>
- 3) Titre: L'Explorateur de Fichiers Windows 10 et 11
	- a. Lien YouTube: <https://www.youtube.com/watch?v=Iq2FspaDZ24>
- 4) Titre: Comment organiser, ranger ses fichiers, dossiers dans l'Explorateur
	- a. Lien YouTube: https://www.youtube.com/watch?v= m42AZXE4jU

Réponse par l'IA de Microsoft Copilot:

Pour gérer les dossiers dans l'Explorateur de Fichiers sous Windows, voici quelques conseils utiles :

- 1. **[Accéder rapidement à l'Explorateur de Fichiers](http://www.win10.fr/explorateur-windows10-gerer-fichiers-dossiers)** : [Utilisez le raccourci clavier](http://www.win10.fr/explorateur-windows10-gerer-fichiers-dossiers) **Windows + E** ou allez dans le menu **Démarrer** et sélectionnez **Explorateur [de Fichiers](http://www.win10.fr/explorateur-windows10-gerer-fichiers-dossiers)**[1](http://www.win10.fr/explorateur-windows10-gerer-fichiers-dossiers) .
- 2. **[Utiliser l'Accès rapide](http://www.win10.fr/explorateur-windows10-gerer-fichiers-dossiers)** :

[L'Explorateur s'ouvre par défaut sur le volet](http://www.win10.fr/explorateur-windows10-gerer-fichiers-dossiers) **Accès rapide**, qui regroupe des raccourcis vers les [principaux dossiers de votre PC \(Bureau, Documents, Images, etc.\)](http://www.win10.fr/explorateur-windows10-gerer-fichiers-dossiers)<sup>[1](http://www.win10.fr/explorateur-windows10-gerer-fichiers-dossiers)</sup>.

3. **[Épingler des dossiers](http://www.win10.fr/explorateur-windows10-gerer-fichiers-dossiers)** :

[Vous pouvez épingler des dossiers dans l'Accès rapide en naviguant jusqu'à l'emplacement souhaité,](http://www.win10.fr/explorateur-windows10-gerer-fichiers-dossiers)  [faisant un clic droit sur le dossier et sélectionnant](http://www.win10.fr/explorateur-windows10-gerer-fichiers-dossiers) **Épingler dans Accès rapide**[1](http://www.win10.fr/explorateur-windows10-gerer-fichiers-dossiers) .

#### 4. **[Copier, déplacer ou supprimer des dossiers](http://www.win10.fr/explorateur-windows10-gerer-fichiers-dossiers)** :

[Sélectionnez un dossier et utilisez les commandes](http://www.win10.fr/explorateur-windows10-gerer-fichiers-dossiers) **Copier vers**, **Déplacer vers** ou **Supprimer** dans le ruban situé au-[dessus de la fenêtre de l'Explorateur pour agir sur les dossiers et les fichiers](http://www.win10.fr/explorateur-windows10-gerer-fichiers-dossiers)<sup>[1](http://www.win10.fr/explorateur-windows10-gerer-fichiers-dossiers)</sup>.

5. **[Vérifier les propriétés](http://www.win10.fr/explorateur-windows10-gerer-fichiers-dossiers)** :

[Pour voir les caractéristiques d'un dossier ou fichier, sélectionnez](http://www.win10.fr/explorateur-windows10-gerer-fichiers-dossiers)-le et cliquez sur **Propriétés** pour [accéder à des informations telles que le type, la taille, l'emplacement, et les autorisations](http://www.win10.fr/explorateur-windows10-gerer-fichiers-dossiers)<sup>[1](http://www.win10.fr/explorateur-windows10-gerer-fichiers-dossiers)</sup>.

6. **[Ouvrir les fichiers](http://www.win10.fr/explorateur-windows10-gerer-fichiers-dossiers)** :

Sélectionnez un fichier et cliquez sur **Ouvrir** [pour l'ouvrir avec l'application par défaut, ou choisissez](http://www.win10.fr/explorateur-windows10-gerer-fichiers-dossiers)  [une autre application en cliquant sur la flèche à côté du bouton](http://www.win10.fr/explorateur-windows10-gerer-fichiers-dossiers)<sup>[1](http://www.win10.fr/explorateur-windows10-gerer-fichiers-dossiers)</sup>.

Ces étapes devraient vous aider à mieux gérer vos dossiers et fichiers dans l'Explorateur de Fichiers de Windows.

### **Références :**

- 1) Titre : Comment accéder aux dossiers Bureau, Documents et Images dans Explorateur de fichiers
	- a. Lien [: Comment accéder aux dossiers Bureau, Documents et Images dans Explorateur de fichiers](https://support.microsoft.com/fr-fr/windows/comment-acc%C3%A9der-aux-dossiers-bureau-documents-et-images-dans-explorateur-de-fichiers-3370f06b-0f8d-4b25-be9a-3ee54f381e3d)  - [Support Microsoft](https://support.microsoft.com/fr-fr/windows/comment-acc%C3%A9der-aux-dossiers-bureau-documents-et-images-dans-explorateur-de-fichiers-3370f06b-0f8d-4b25-be9a-3ee54f381e3d)
- 2) Titre : L'Explorateur de Windows 10 pour gérer fichiers et dossiers
	- a. Lien : [L'Explorateur de Windows 10 pour gérer fichiers et dossiers \(win10.fr\)](https://www.win10.fr/explorateur-windows10-gerer-fichiers-dossiers)
- 3) Titre : Accéder et gérer les fichiers dans Windows 11
- a. Lien [: Accéder et gérer les fichiers dans Windows 11 -](https://www.skillsoft.com/fr/course/acc%C3%A9der-et-g%C3%A9rer-les-fichiers-dans-windows-11-1b15567c-7d54-4c67-a502-08c87456c3bc) Windows 11 DÉBUTANT Skillsoft
- 4) Titre : Windows 10 : 15 astuces pour maîtriser l'explorateur de fichiers comme un pro
	- a. Lien : Windows 10 : 15 astuces pour maîtriser l'explorateur de fichiers comme un pro [\(01net.com\)](https://www.01net.com/astuces/windows-10-15-astuces-pour-maitriser-l-explorateur-de-fichiers-comme-un-pro-2013249.html)

Pas-à-pas avec Windows 11 :

1) Volet de gauche de l'Explorateur de fichiers :

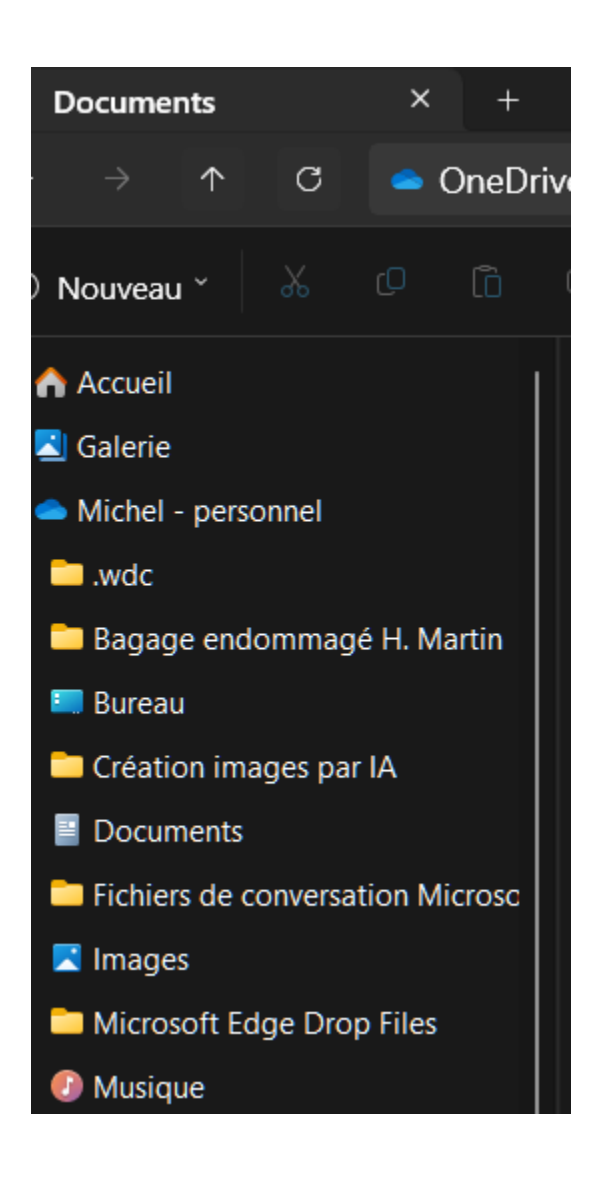

2) Exemple A : cliquer sur « Documents »

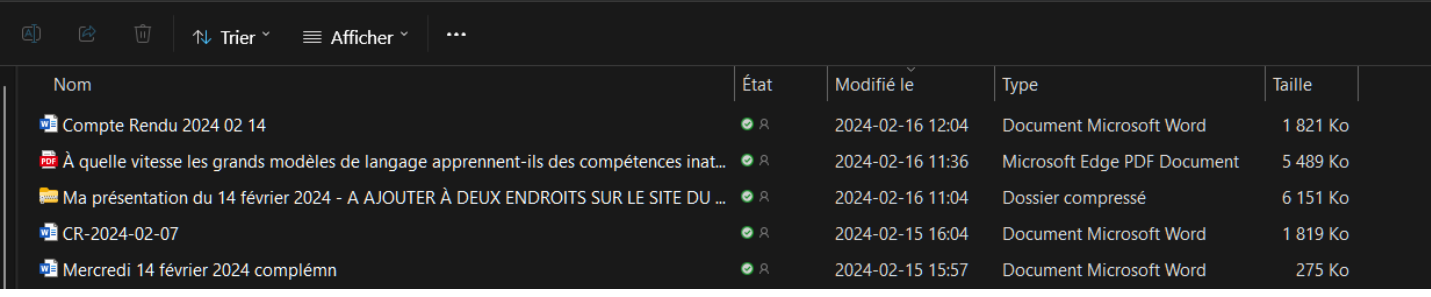

3) Cliquer sur la fonction « Trier »

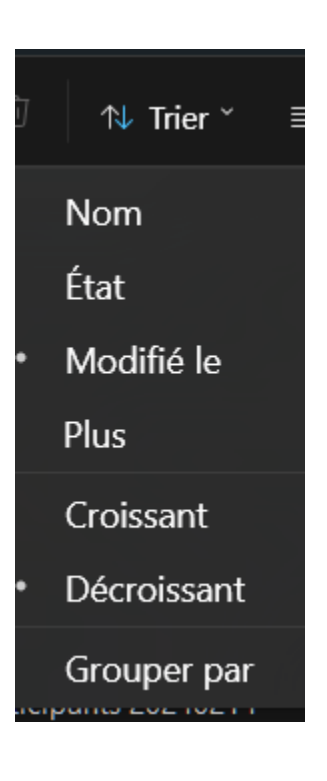

4) Cliquer sur la fonction « Afficher »

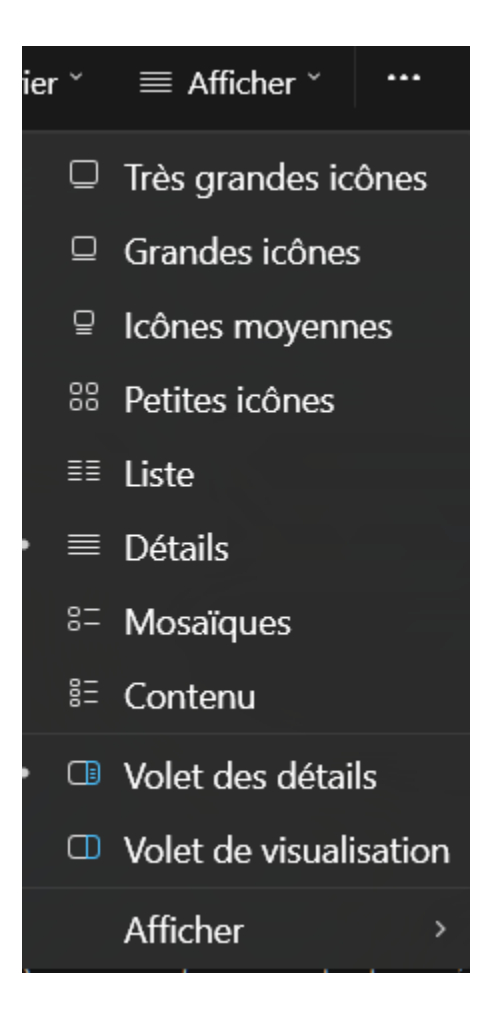

5) Cliquer sur la fonction trois petits points « Afficher la suite »

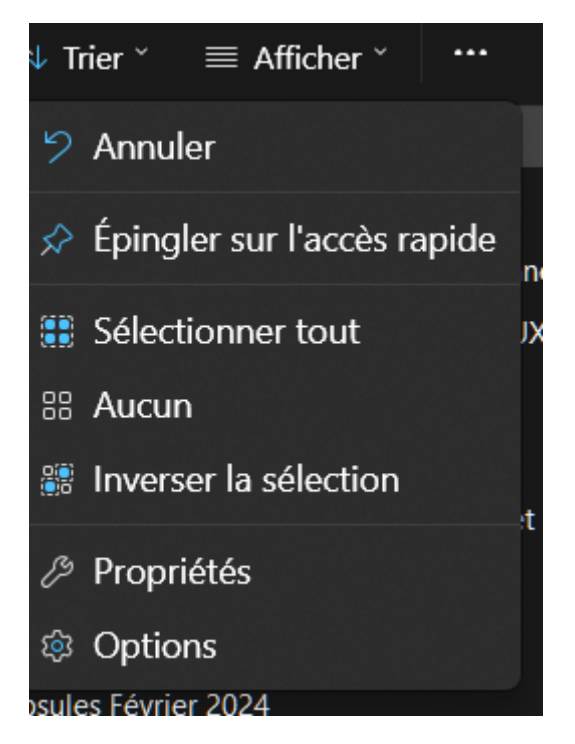

6) Cliquer sur la fonction « Options » situé au bas de ce menu contextuel

7) Une fois ouvert, une boîte de dialogue « Options des dossiers » apparait :

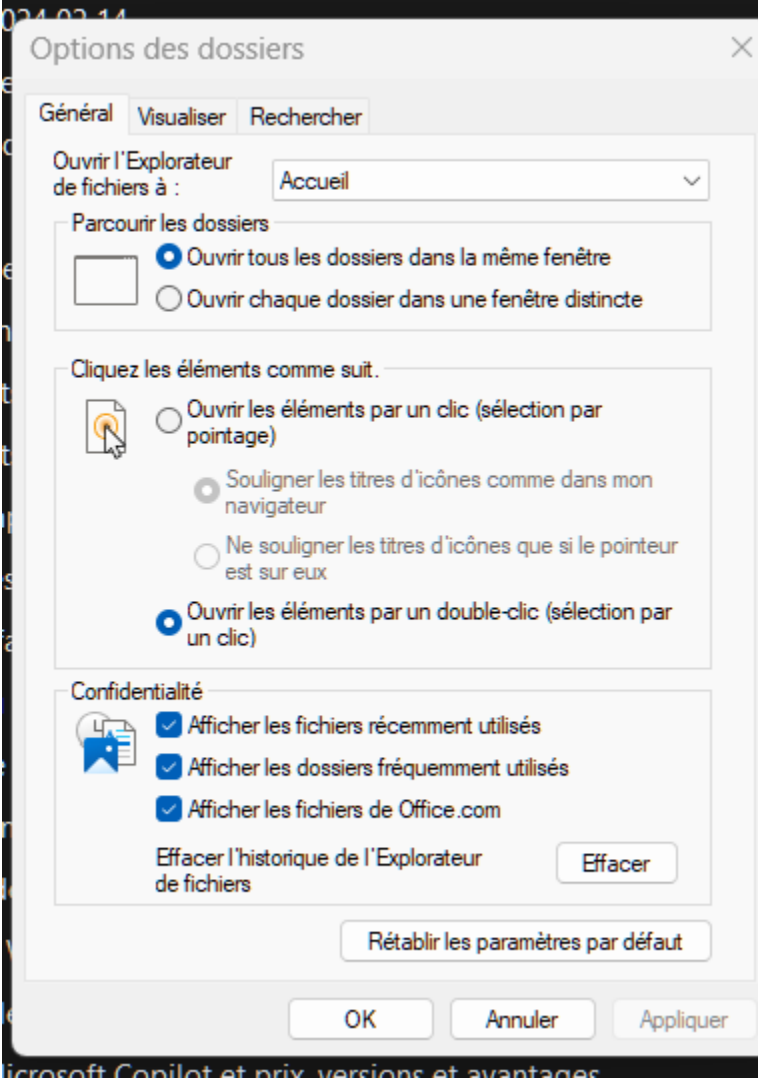

8) Cliquer sur « Visualiser » dans la barre des fonctions

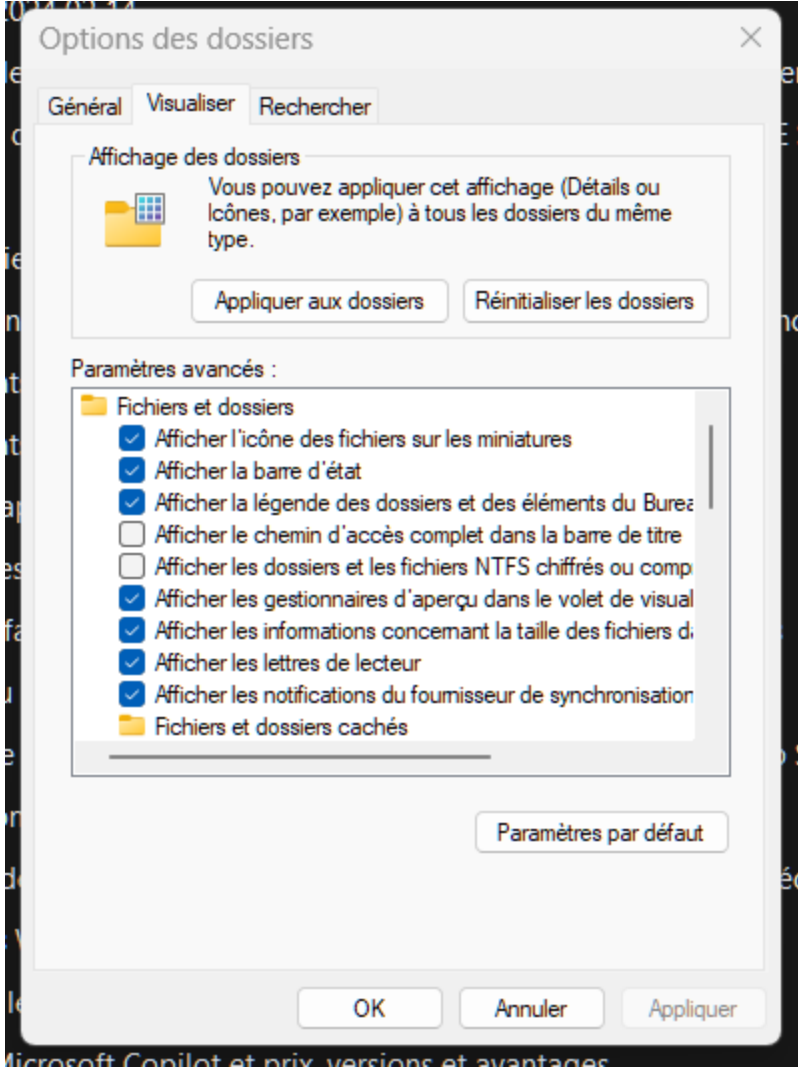

- 9) Dérouler vers le bas et décocher :
	- a. Masquer les conflits de fusion de dossiers
	- b. Masquer les extensions de fichiers dont le type est connu

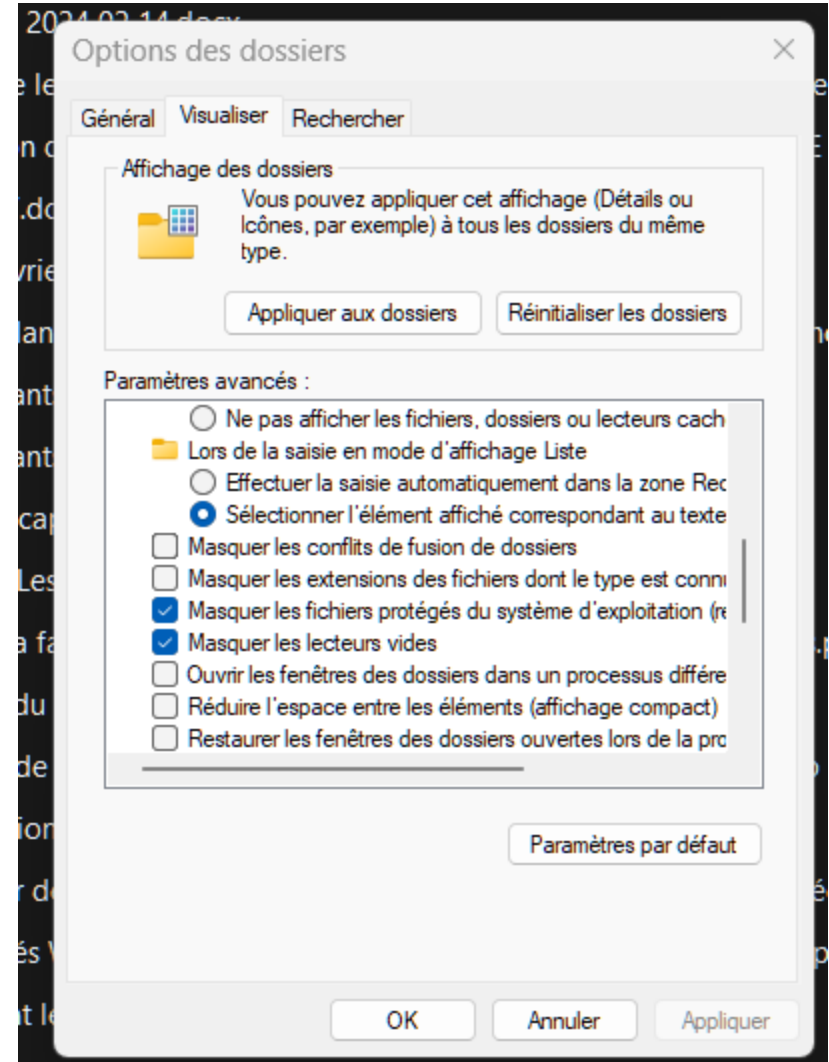

- 10) Fonctions disponibles sous le bandeau « Nom »
	- a. Trouver et cliquer le « taquet » au bout à droite du bandeau

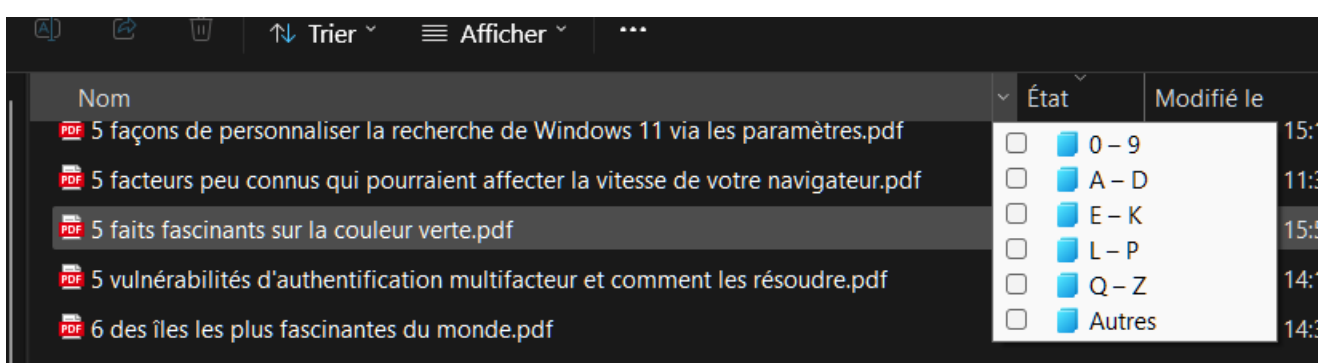

- 11) Fonctions disponibles sous le bandeau « État »
	- a. Trouver et cliquer le « taquet » au bout à droite du bandeau

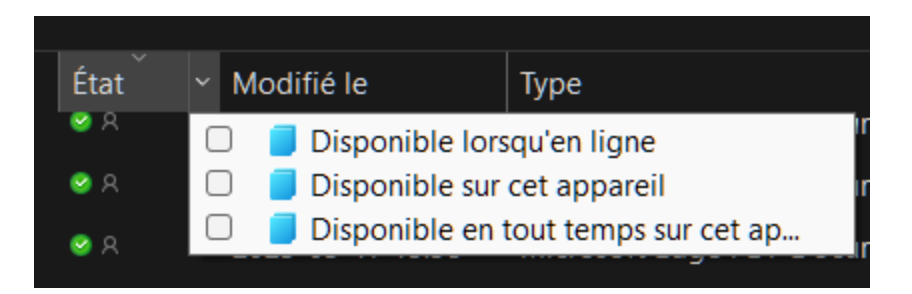

12) Fonctions disponibles sous le bandeau « Modifié le »

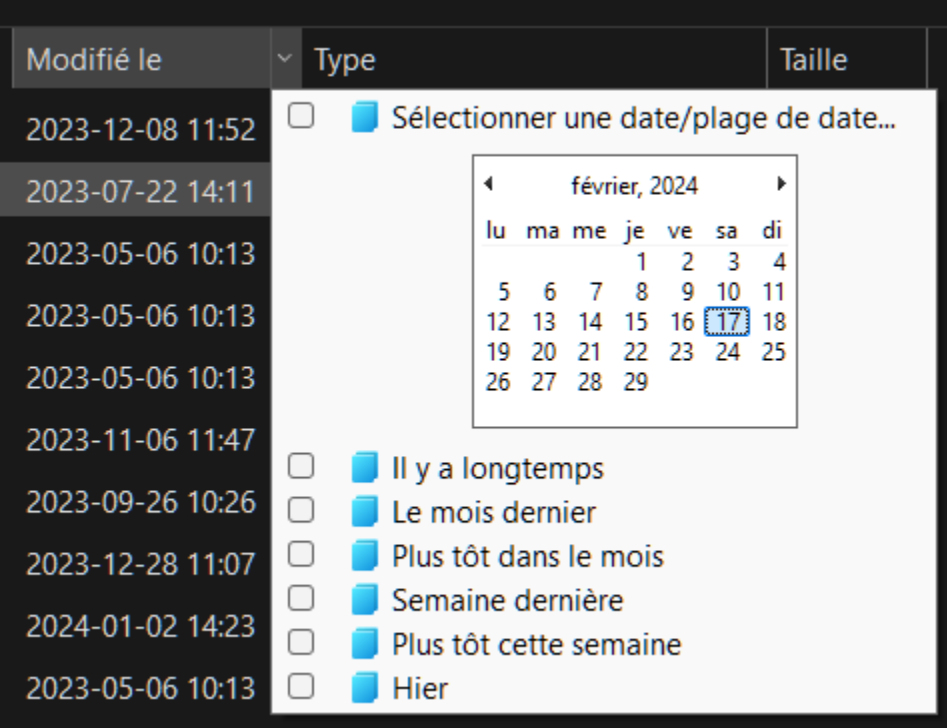

13) Fonctions disponibles sous le bandeau « Type »

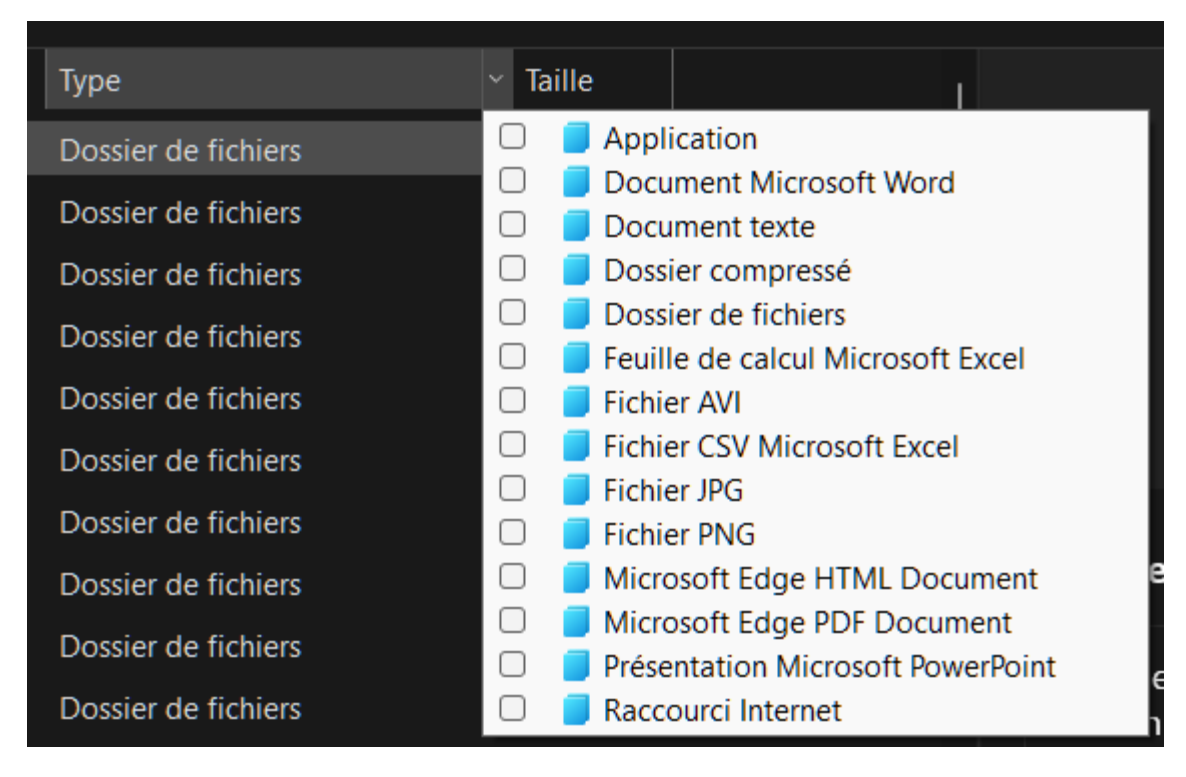

14) Fonctions disponibles sous le bandeau « Taille »

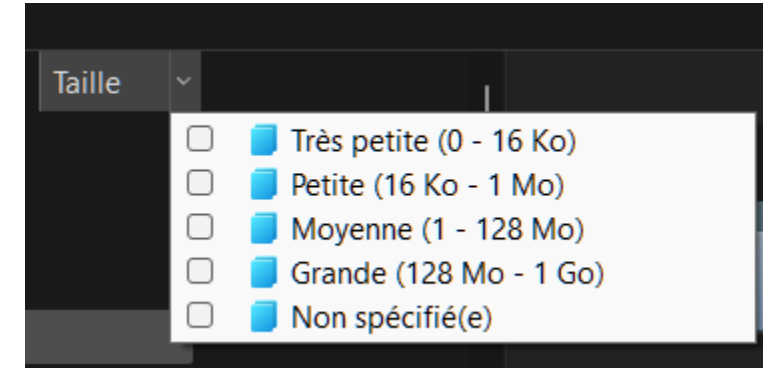

*Recherche et mise en page par: Michel Cloutier CIVBDL 20240217 "C'est ensemble qu'on avance"*